## Cómo Inscribirse Workforce Registry en los Talleres de Capacitación

Instrucciones para usuarios del Registro que quieran inscribirse a un taller de entrenamiento.

#### Paso 1. Ingrese a su Perfil de Registro

Primero, ingrese a su perfil de registro en [www.caregistry.org.](http://www.caregistry.org/) Ingrese su nombre de usuario (es su correo electrónico asociado con su cuenta de Registro) y la contraseña, y luego haga clic en el botón *Login*. Si olvidó su contraseña, haga clic en *¿Se te olvidó tu contraseña?* para recuperar su contraseña.

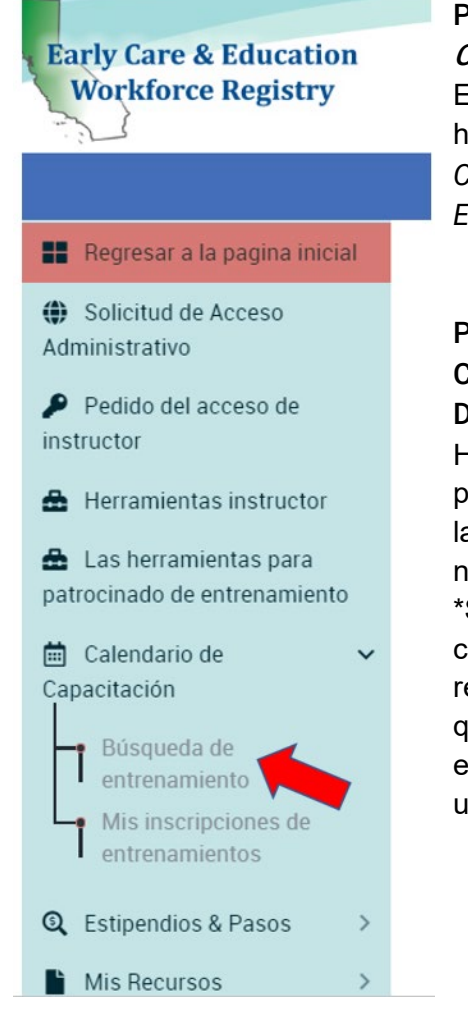

#### Paso 2. Haga Clic en Calendario de Capacitación En la barra de navegación verde, haga clic en *Calendario de*

*Capacitación* y luego en *Búsqueda de Entrenamientos*:

Paso 3. Encuentre la Capacitación a la que Desea Inscribirse Hay varios métodos que puede usar para buscar la capacitación que necesita para inscribirse. \*Sugerencia: Buscar por condado genera más resultados y es posible que encuentre un entrenamiento cerca de usted.

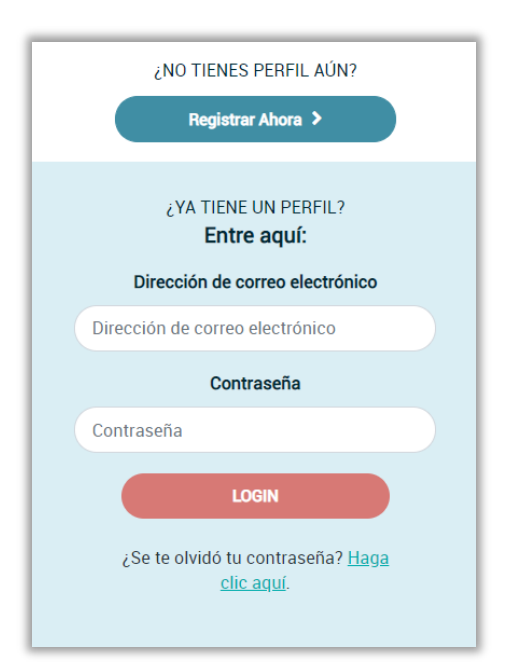

## Búsqueda de entrenamiento

Usted puede buscar en el directorio de recursos instrucion avanzados, haga clic en el enlaces de Búsqueda Avanzada

Título del curso/entrenamient (mete la palabra clave)

Entenamiento de lenguaje (Presione el botón de Ctrl (Windows)/

Árabe Armenio Cantonés Coreano

Nombre de instructor (mete la palabra clave)

Condado (seleccione de la lista de opciones)

Paso 4. Encuentre el Entrenamiento Correcto

Busque y haga clic en el entrenamiento en la que desea inscribirse y luego haga clic en *Ver los detalles del evento*. Asegúrese de seleccionar el entrenamiento correcto.

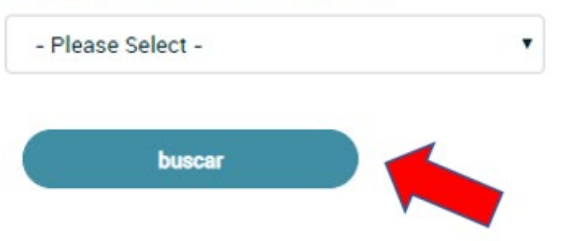

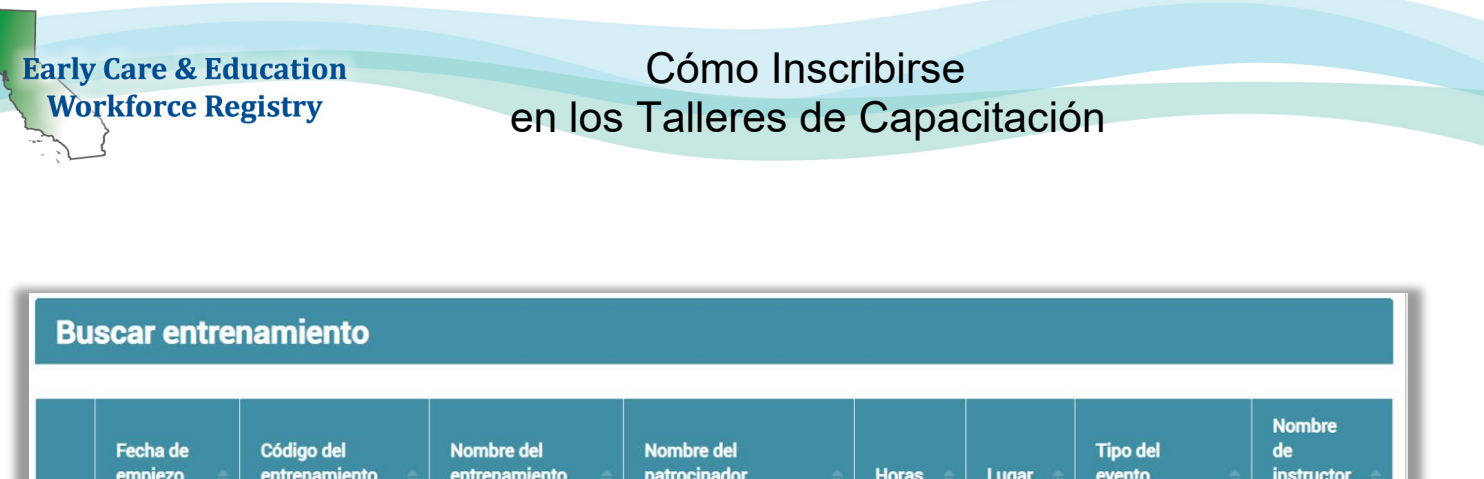

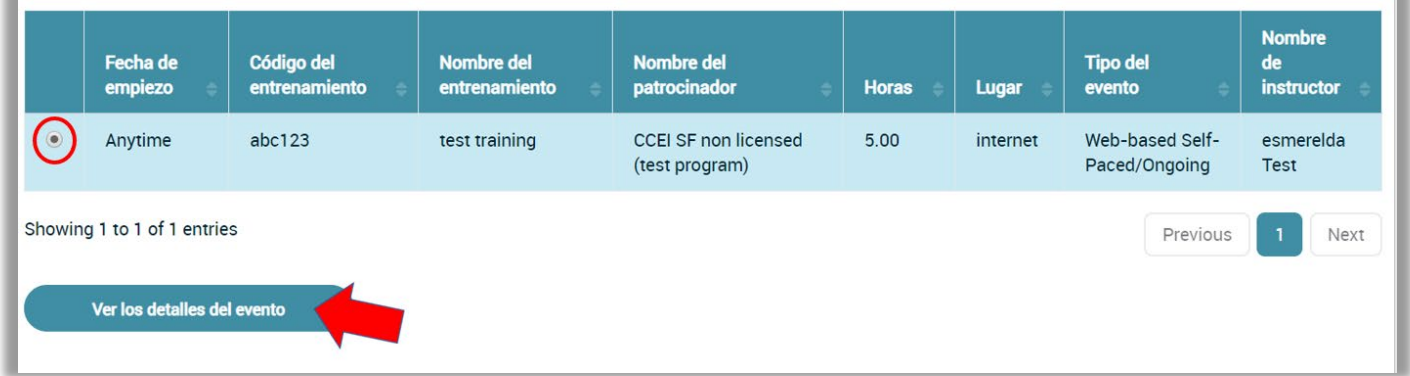

#### Paso 5. Revisar los Detalles del Evento

En la página siguiente, puede ver los detalles del evento, la fecha, la ubicación, la hora, la duración del entrenamiento, las áreas de conocimiento, el costo y otra información.

Después de revisar los detalles del evento y decidir si esta es la capacitación correcta para usted, haga clic en el botón *Inscribirse ahora* en la parte superior o inferior de la página. Si este no es el entrenamiento que está buscando, vuelva a las páginas anteriores para continuar su búsqueda.

## Cómo Inscribirse Workforce Registry en los Talleres de Capacitación

Detalles del evento de entrenamiento

Información del entrenamiento:

Paso 6. Revisión de Información del Participante Revise la información que será enviada al proveedor del entrenamiento. Si toda su información está correcta, haga clic en el botón *Confirmar y continuar su registración*.

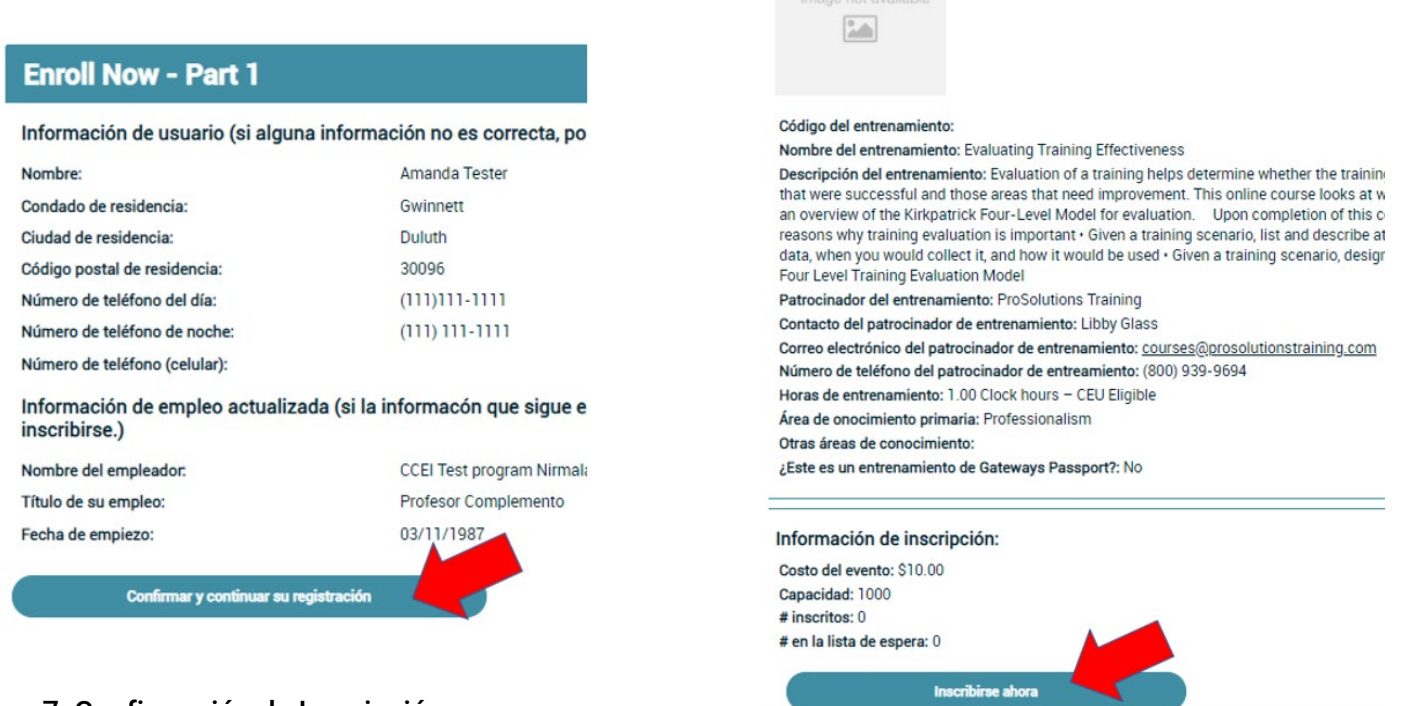

#### Paso 7. Confirmación de Inscripción

Revise la información de entrenamiento una última vez. Antes de completar la inscripción, debe hacer clic en el cuadro marcado *Estoy de acuerdo*. No dude en hacer clic en el enlace de la *Política de privacidad* para obtener más información.

## Cómo Inscribirse Workforce Registry en los Talleres de Capacitación

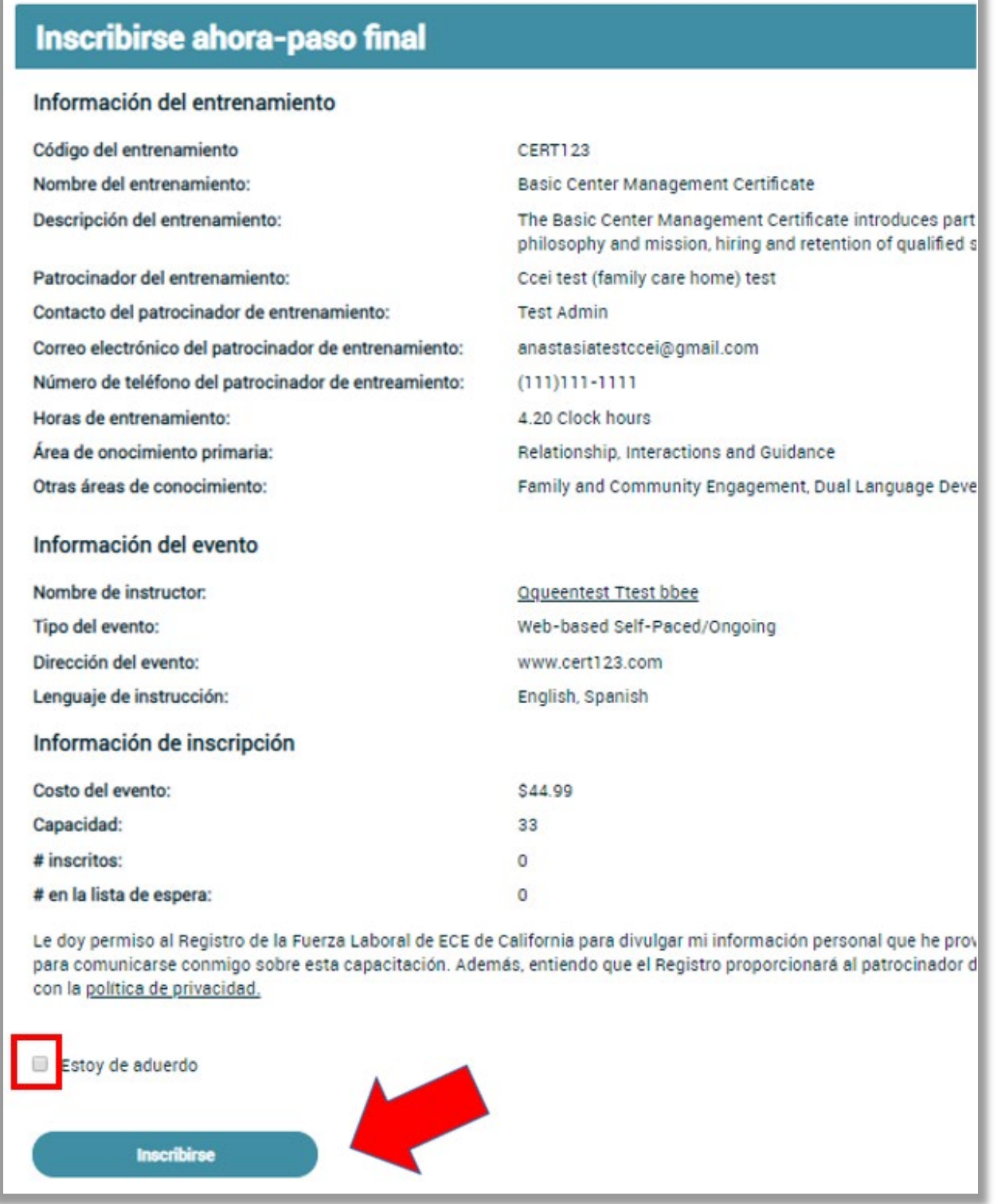

#### Página de Confirmación y Correo Electrónico

Después de inscribirse en el entrenamiento, verá esta página de confirmación y recibirá un correo electrónico con los detalles del entrenamiento

### Cómo Inscribirse Workforce Registry en los Talleres de Capacitación

#### Ver Lista de Inscripciones

Vea una lista de los entrenamientos a los que se ha inscrito haciendo clic en *Mis inscripciones de entrenamientos* bajo el menú desplegable de *Calendario de Capacitación*.

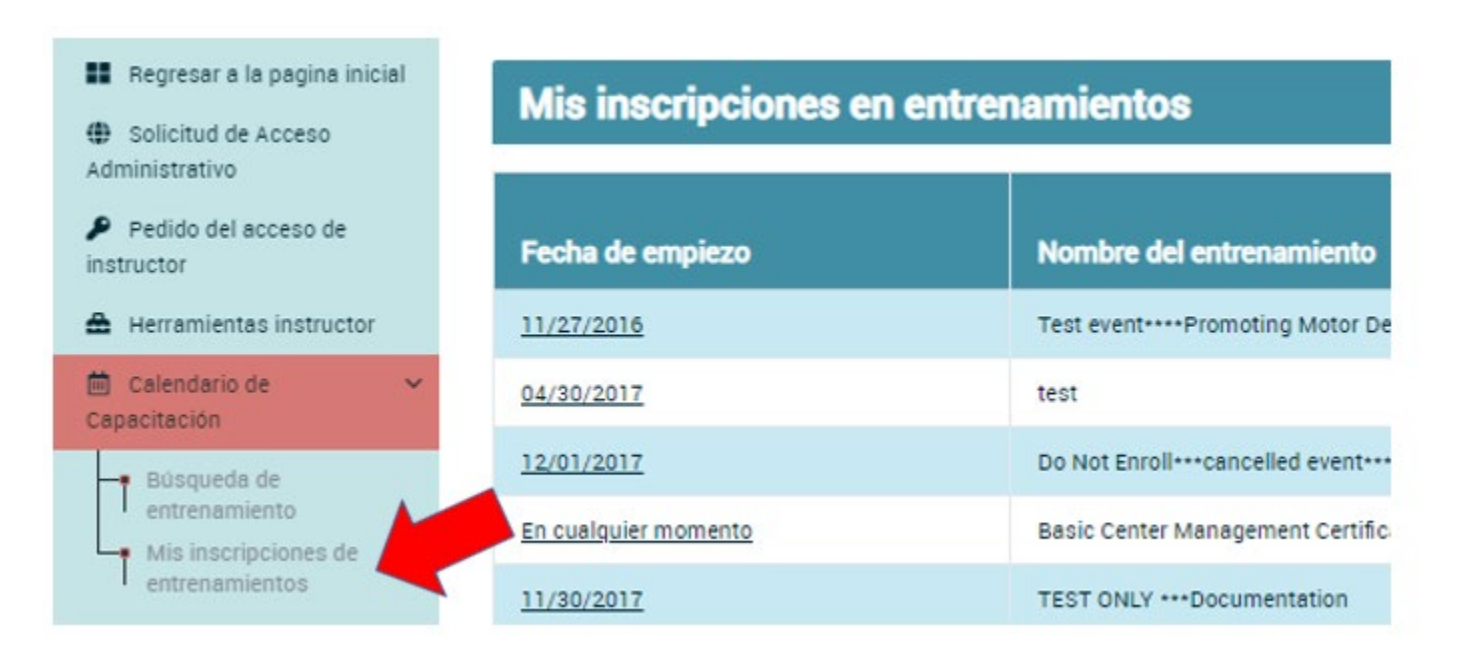

#### **¿Necesita Ayuda?**

#### **Póngase en Contacto con el Soporte Técnico del Registro**

Si tiene preguntas sobre cómo inscribirse a las capacitaciones en el Calendario de Capacitación del Registro de la Fuerza Laboral de CA ECE, comuníquese con el Apoyo Técnico del Registro por correo electrónico o por teléfono a<https://ccala.zendesk.com/hc/en-us/requests/new> o al (323) 645-2631, Toll free: 855-645-0826 (operado de lunes a viernes de 9am a 5pm).